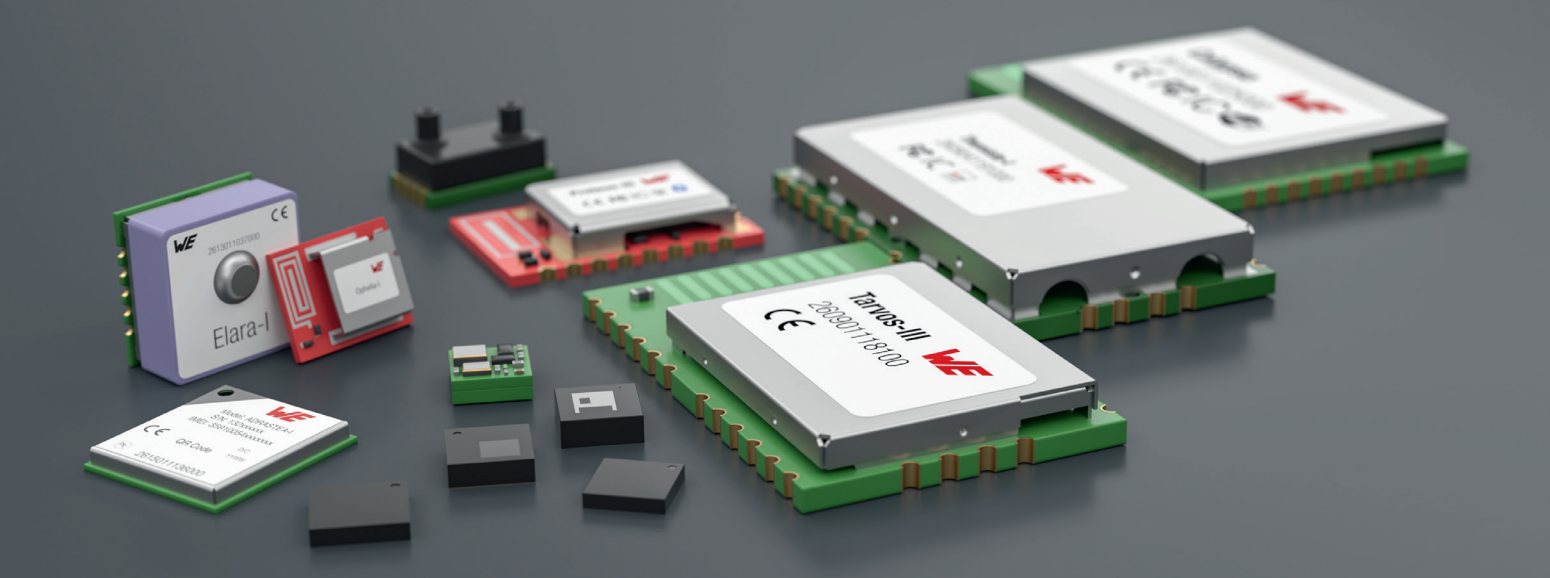

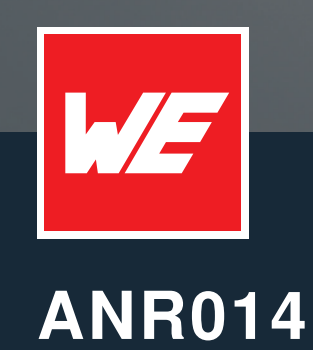

CONNECT A SMART PHONE TO A PROTEUS BLUETOOTH LE MODULE

VERSION 1.4

OCTOBER 30, 2023

**WURTH ELEKTRONIK MORE THAN YOU EXPECT** 

**ANR014 - Connect a smart phone to a Proteus Bluetooth LE module**

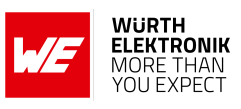

# **Revision history**

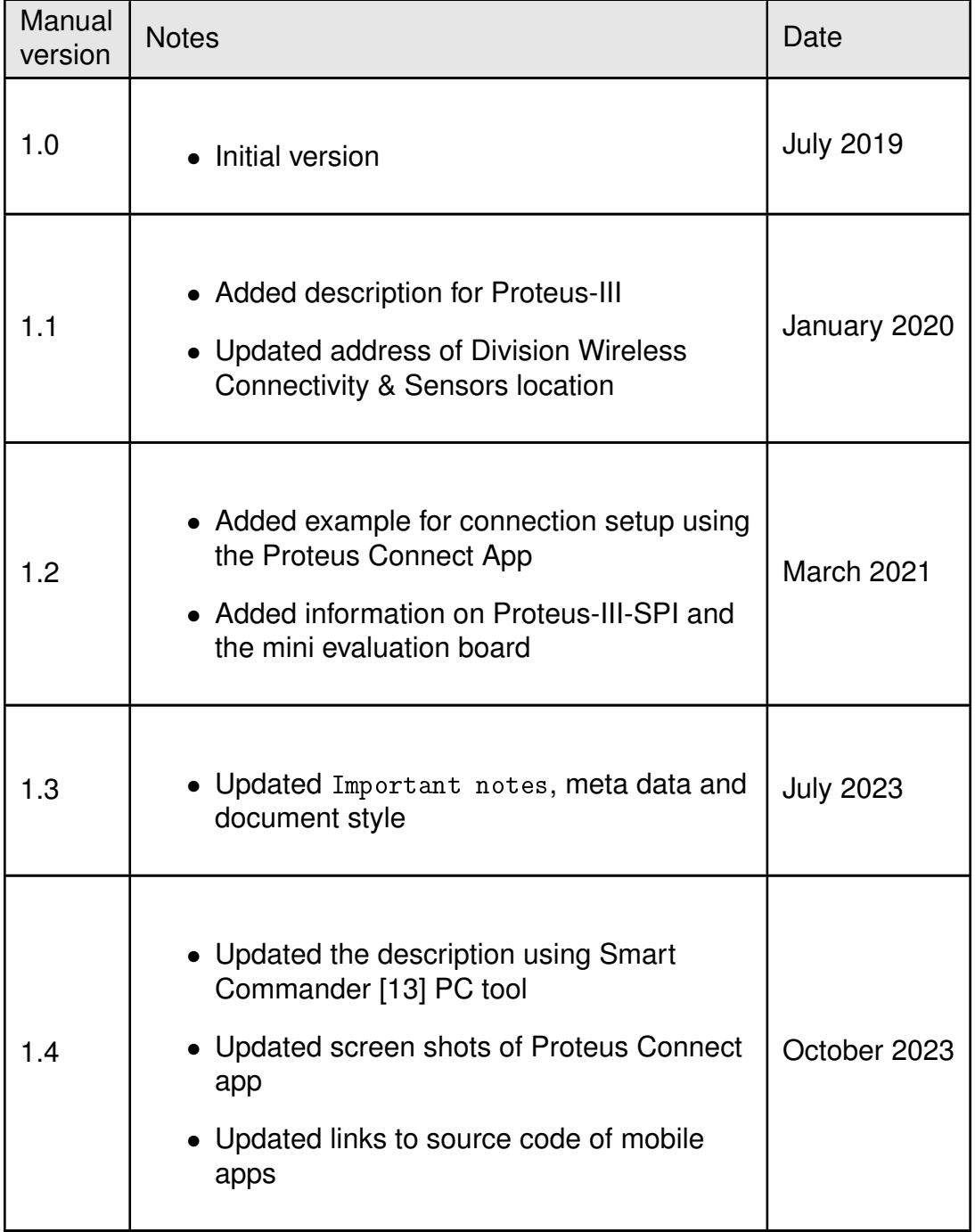

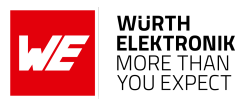

# **Abbreviations**

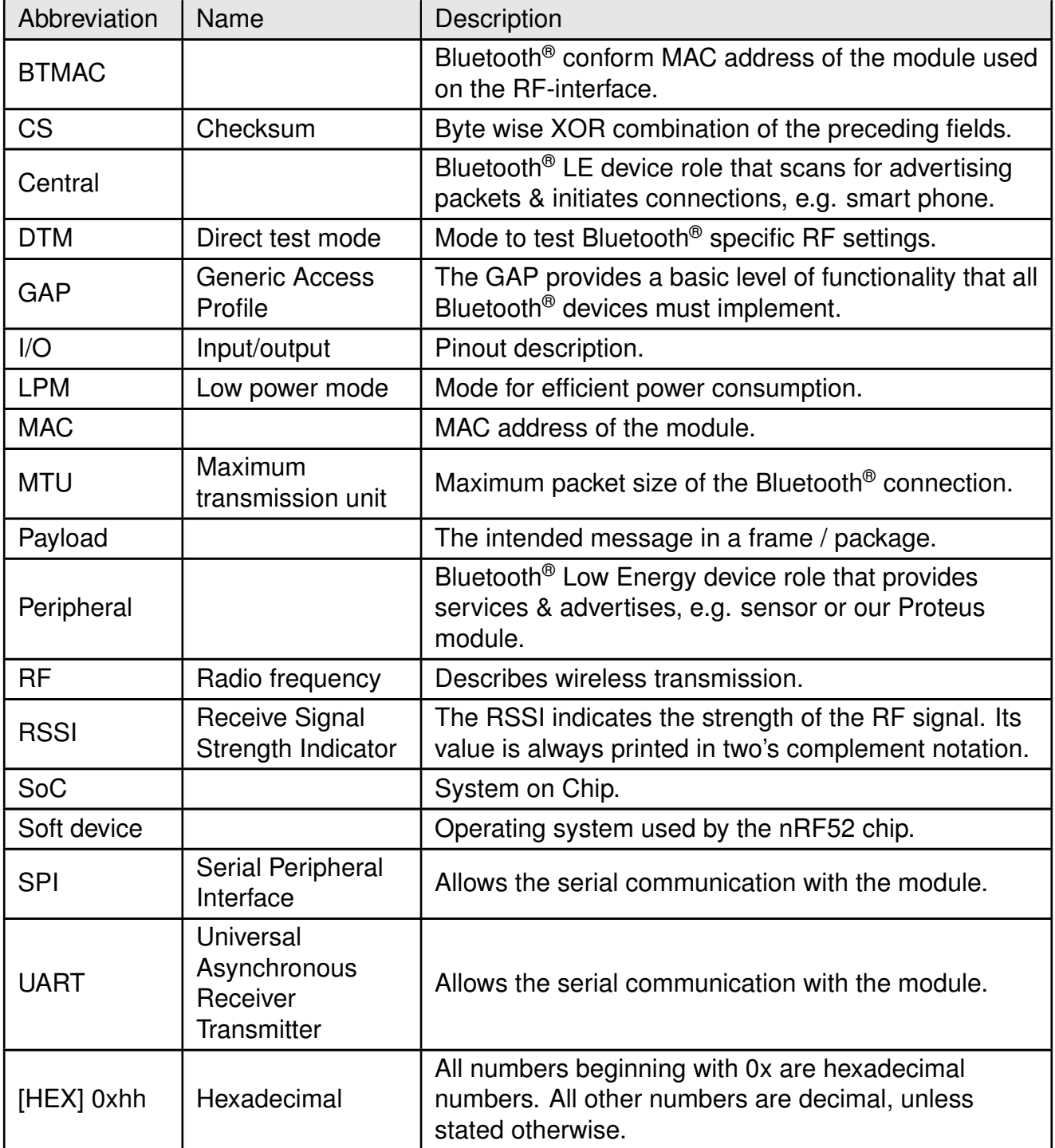

**ANR014 - Connect a smart phone to a Proteus Bluetooth LE module**

## **WÜRTH<br>ELEKTRONIK**<br>MORE THAN<br>YOU EXPECT  $M$

# **Contents**

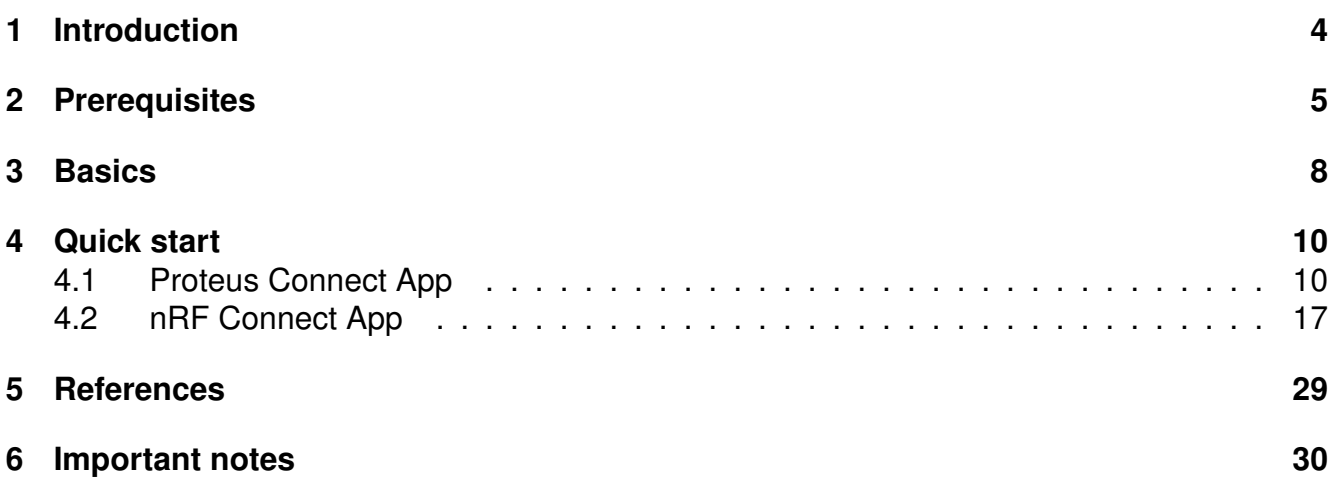

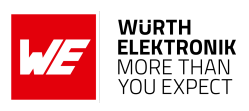

# <span id="page-4-0"></span>**1 Introduction**

The Proteus series is a radio module series that is based on Nordic Semiconductors SoC which presents various Bluetooth® LE and low power features.

By default in the so called command mode, a radio module of the Proteus series can be controlled and configured by the host using predefined commands sent via the UART interface.

This application note describes how to setup a connection between a Bluetooth® LE enabled smart device, e.g. smart phone or tablet, to a Proteus module and how to interchange data in **command mode**.

These steps are described with help of the nRF Connect App [\[1,](#page-29-2) [2\]](#page-29-3) which is an open source App providing standard Bluetooth<sup>®</sup> LE functions for iOS as well as for Android devices. The same is repeated using the Proteus Connect App [\[7,](#page-29-4) [8\]](#page-29-5), which is provided by Würth Elektronik eiSos.

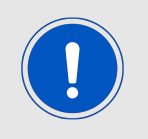

There is a second operation mode, that offers a transparent UART interface to transmit data without any overhead on the UART. For more information concerning this mode, please refer to the application node ANR004 Proteus Peripheral Only Mode [\[4\]](#page-29-6).

**ANR014 - Connect a smart phone to a Proteus Bluetooth LE module**

#### WURTH **ELEKTRONIK** MORE THAN<br>YOU EXPECT

# <span id="page-5-0"></span>**2 Prerequisites**

To follow the description in this application note, the following prerequisites may be helpful:

- A Bluetooth<sup>®</sup> LE enabled smart phone including a suitable App, for example
	- the **Proteus Connect** App for Android [\[7,](#page-29-4) [14\]](#page-29-7) or iOS [\[8,](#page-29-5) [14\]](#page-29-7)
	- the Nordic Semiconductor **nRF Connect** App for Android [\[1\]](#page-29-2) or iOS [\[2\]](#page-29-3)
- A Proteus evaluation board in factory state, for example
	- the Proteus-I evaluation board with jumpers set as specified in figure [1](#page-5-1). Other jumpers not set.
	- the Proteus-II evaluation board with jumpers set as specified in figure [1](#page-5-1). Other jumpers not set.
	- the Proteus-III evaluation board with jumpers set as specified in figure [2](#page-6-0). Other jumpers not set.
	- the Proteus-III-SPI mini evaluation board with jumpers set as specified in figure [3](#page-6-1). Other jumpers not set.

<span id="page-5-1"></span>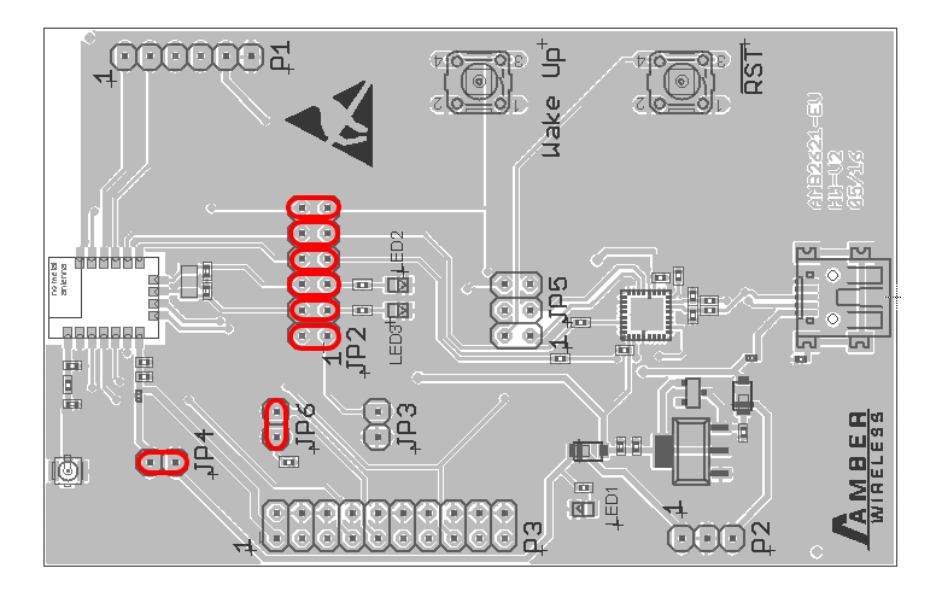

Figure 1: Default jumper placement of the Proteus-I and Proteus-II evaluation board. Red means "jumper must be set".

<span id="page-6-0"></span>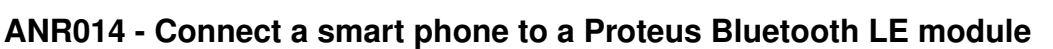

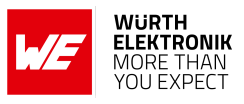

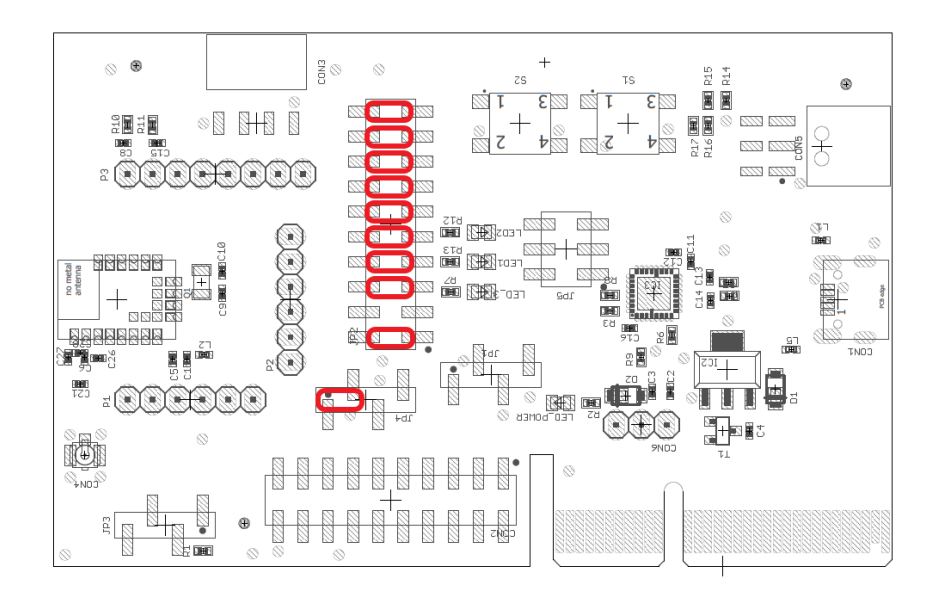

<span id="page-6-1"></span>Figure 2: Default jumper placement of the Proteus-III evaluation board. Red means "jumper must be set".

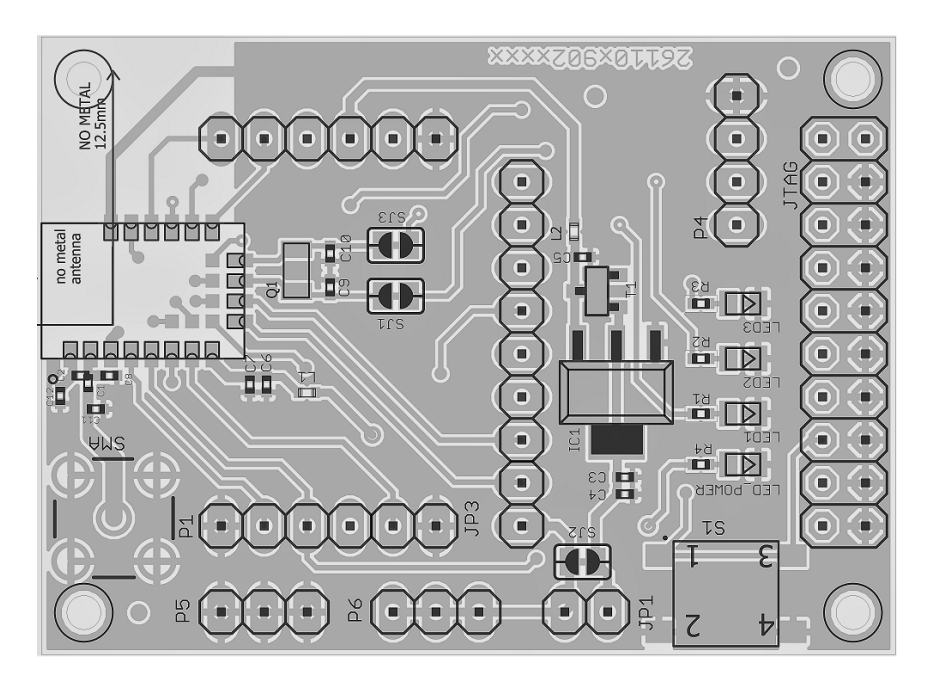

Figure 3: Default jumper placement of the Proteus-III-SPI mini evaluation board.

The complete description of Proteus modules can be found in the respective radio module manual and application notes. This may be helpful to understand the background of the following quick start:

- Proteus-I
	- Proteus-I user manual [\[9\]](#page-29-8)
	- Proteus-I advanced user guide ANR002\_Proteus-I\_Advanced\_Developer\_Guide [\[3\]](#page-29-9)
- Proteus-II

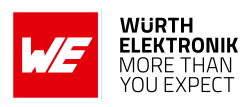

- Proteus-II user manual [\[10\]](#page-29-10)
- Proteus-II advanced user guide ANR005\_Proteus-II\_Advanced\_Developer\_Guide [\[5\]](#page-29-11)
- Proteus-III
	- Proteus-III user manual [\[12\]](#page-29-12)
	- Proteus-III advanced user guide ANR009\_Proteus-III\_Advanced\_Developer\_Guide [\[6\]](#page-29-13)
- Proteus-III-SPI
	- Proteus-III-SPI user manual [\[11\]](#page-29-14)
	- Proteus-III advanced user guide ANR009\_Proteus-III\_Advanced\_Developer\_Guide [\[6\]](#page-29-13)

**ANR014 - Connect a smart phone to a Proteus Bluetooth LE module**

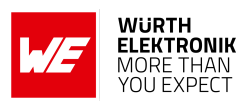

# <span id="page-8-0"></span>**3 Basics**

The setup of a Bluetooth<sup>®</sup> LE connection to a Proteus radio module contains several steps:

1. Physical connection establishment

First of all, a physical connection has to be established. Therefore, a central device (usually smart phone) has to connect to the Proteus module which runs as peripheral.

2. Optional: Pairing process

Second, the pairing process is run that consists of the authentication and exchange of encryption information. The central device must request at least the same security level to access the characteristics of the peripheral (Proteus module).

- In factory state, the Proteus module has no security enabled and this step can be neglected.
- Security can be enabled by modifying the user setting RF SecFlags.

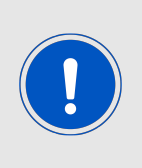

If the security level of the central device is lower than the security mode of the peripheral, the central cannot access the peripheral's characteristics. In this case, the central sends the notification enable message, which is ignored by the peripheral. Thus, the central signalizes an open connection, although it does not have access to the peripheral and thus data cannot be transmitted! In some cases, the peripheral may also disconnect to avoid to be blocked by attackers.

- 3. Optional: Exchange of the maximum transmission unit (MTU) Next, the maximum transmission unit can be increased to allow the transmission of larger data packets. The Proteus module allows an MTU of up to 247 bytes, which results in a payload of up to 243 bytes. This step is optional. Not selecting a higher MTU will use the Bluetooth® 4.0 default MTU which results in 19 bytes payload for the user but will be compatible to pre Bluetooth® 4.2 devices.
- 4. Discover the characteristics of the Proteus module SPP-like profile Afterwards, the characteristics offered by the Proteus module have to be discovered by the central. This is needed to share the information how data can be transmitted.
- 5. Notification enable

To finalize the connection setup, the notification enabled message has to be sent. With this feature, the peripheral device lets the central know, when there is new data, which is important for bidirectional data transmission. After this step, the channel is open and data transmission can start.

For the description, we assume that a smart phone is the initiator of the connection. Thus, it acts as central and the Proteus module acts as peripheral in figure [4](#page-9-0).

**ANR014 - Connect a smart phone to a Proteus Bluetooth LE module**

<span id="page-9-0"></span>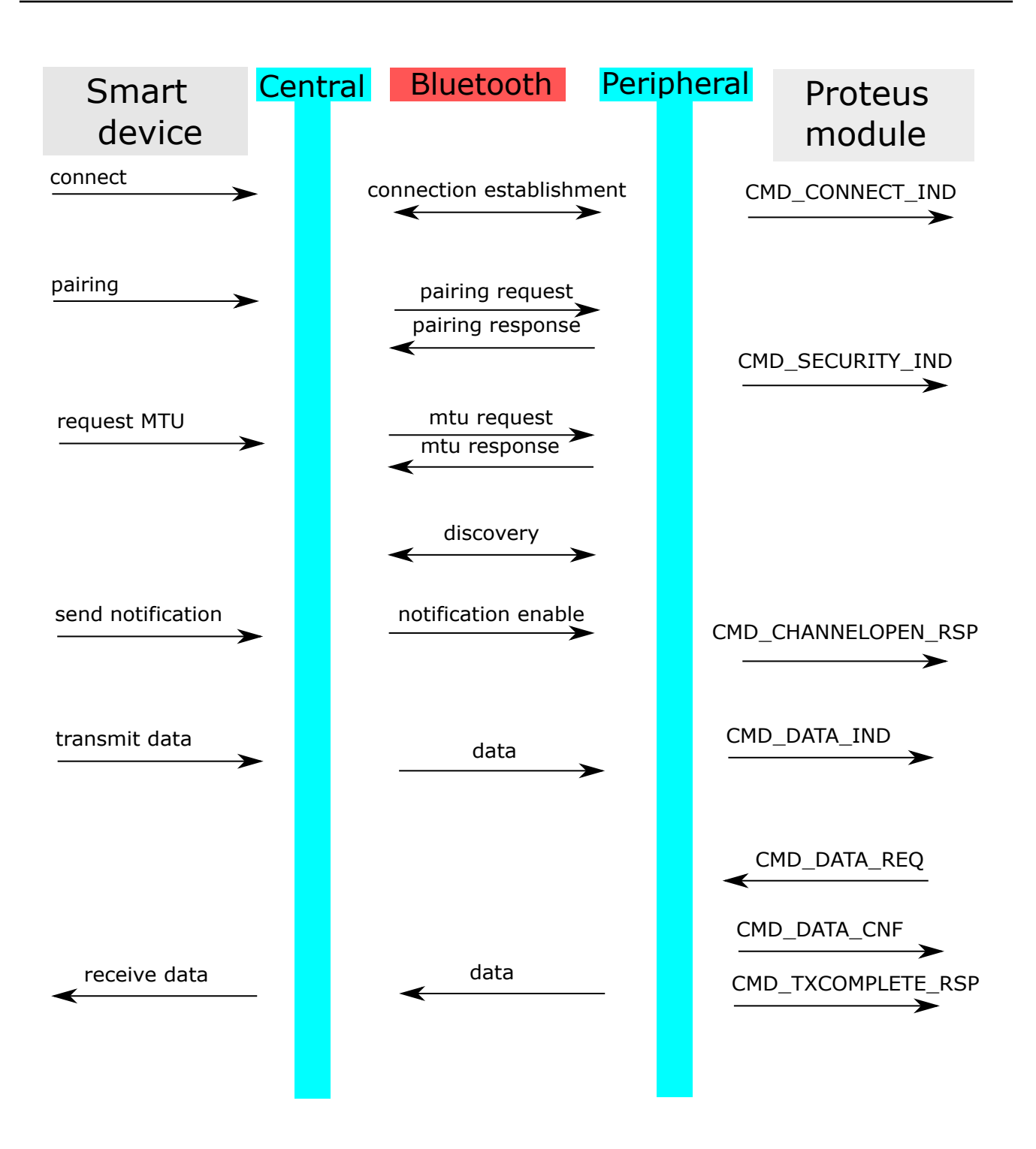

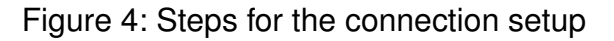

**WURTH ELEKTRONIK<br>MORE THAN<br>YOU EXPECT** 

<span id="page-10-0"></span>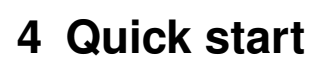

The following description demonstrates how to setup a connection with a smart phone to a Proteus radio module. The smart phone acts as central device.

In the next chapter the **Proteus Connect** App is used. Then the same is done using the Nordic Semiconductor **nRF Connect** App.

## <span id="page-10-1"></span>**4.1 Proteus Connect App**

This chapter describes how to setup a connection to the Proteus module in command mode, when a smart phone and the Proteus Connect App are used.

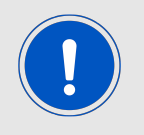

The Proteus Connect App for iOS and Android is provided by Würth Elektronik eiSos as executable [\[7,](#page-29-4) [8\]](#page-29-5) as well as source code [\[14\]](#page-29-7).

Please perform the following steps:

1. Connect the Proteus evaluation board to a host.

In this application note, we assume that a Windows PC and the PC tool Smart Commander [\[13\]](#page-29-0) is used. For Proteus-I, -II and -III evaluation board this can be simply achieved by using a simple USB cable to connect it to a PC.

2. Start the Smart commander, select the right module type and open a COM port using the Proteus default UART settings (115200 Baud, 8n1) by pressing the "Connect" button.

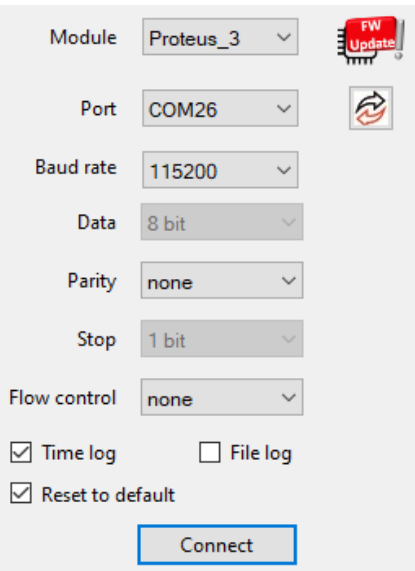

3. Press the reset button on the Proteus evaluation board. The Proteus module outputs a CMD\_GETSTATE\_CNF message to indicate that it is ready for operation.

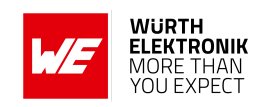

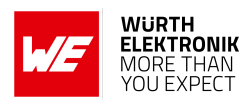

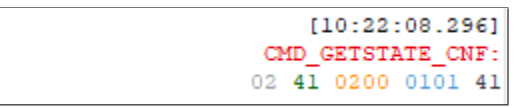

- 4. By default, the module is advertising. Thus, one LED of the Proteus evaluation board is blinking. Start your smart phone, enable the Bluetooth<sup>®</sup> LE and location feature and open the **Proteus Connect** App.
- 5. Press "Scan" to find the module on the radio.

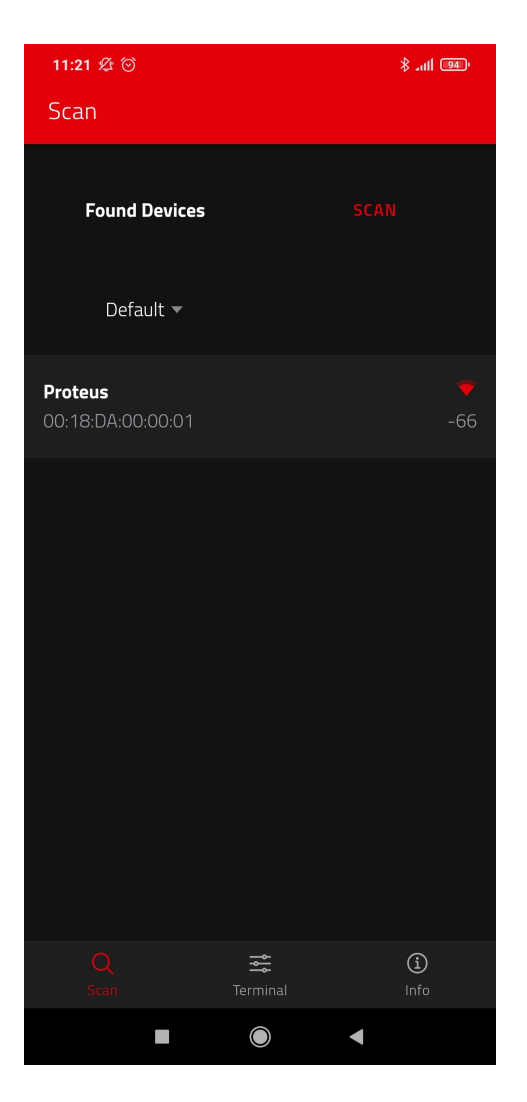

- 6. When the module appears in the scan list, select it.
- 7. A pop-up will come up, where you need to select the current module type.

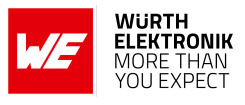

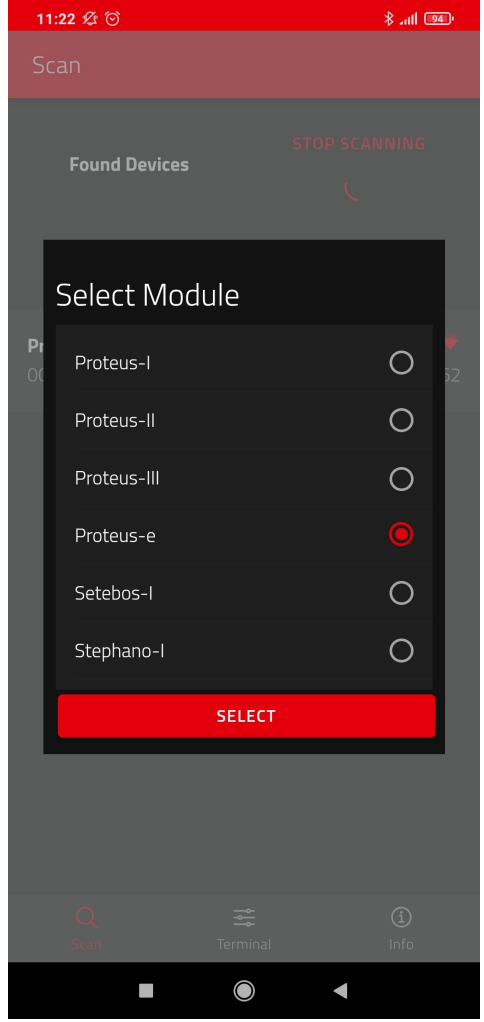

- 8. As soon as the module has been chosen, the connection setup starts. When the module has received the connection request, it's *LED\_1* (*LED\_3* on the Proteus-EV) will constantly light up.
- 9. Optional pairing: In case a security mode has been configured before, the smart phone requests the user for pairing actions. In case of the static passkey authentication, the Proteus requests to enter the static passkey. The default passkey is "123123". The Bluetooth® coupling requirement pop-up is shown on your smart phone. If the bonding feature is enabled in the authentication settings and the bonding information already exists, a re-entering of the passkey is not required when reconnecting.
- 10. You are authenticated and the *LED\_2* (*LED\_2* on the Proteus-EV) is turned on. Now data can be transmitted in both directions.

## **ANR014 - Connect a smart phone to a Proteus Bluetooth LE module**

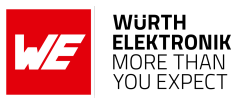

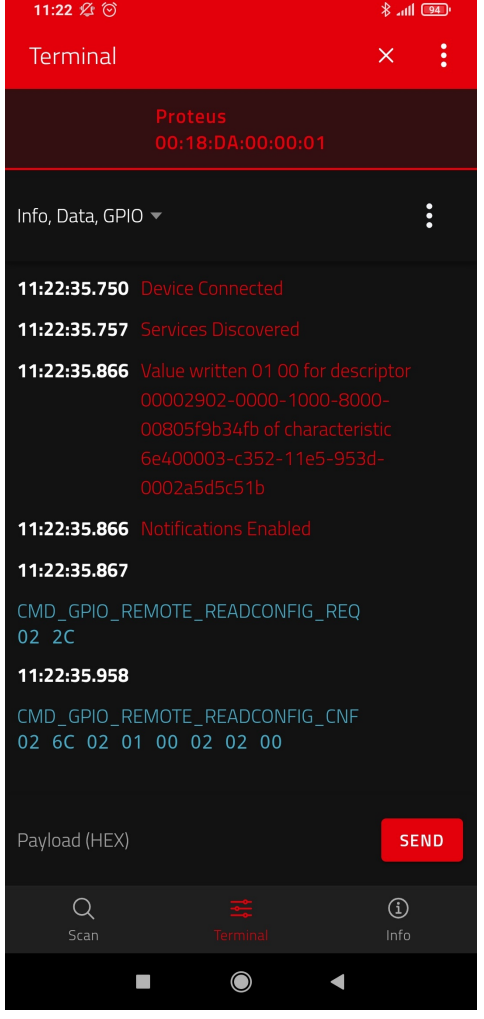

11. On the Proteus side, the radio module has sent the corresponding CMD\_CONNECT\_IND and CMD\_CHANNELOPEN\_RSP in between. These messages indicate that a connection has been setup and a link has been opened. The CMD\_CHANNELOPEN\_RSP message contains the MTU (maximum transmission unit) of the current link, which defines the maximum supported packet payload length. In this example it's  $0 \times F3$  (243 $_{\text{dec}}$ ) bytes payload per packet.

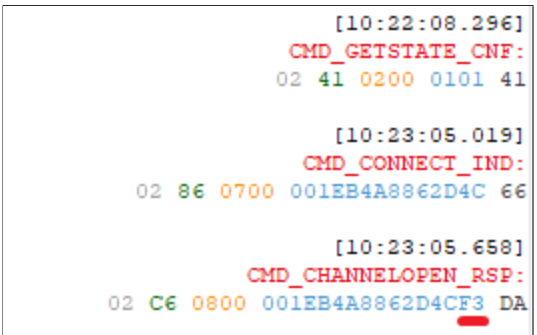

12. Now, we want to send data from the smart phone to the radio module. To do so, enter your payload (for example 0x11 0x22 0x33 0x44) in the respective field and press "SEND" (see next image). The allowed payload size is dependent on the MTU that was negotiated

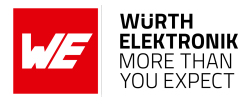

in the connection process. The smallest supported MTU for all Bluetooth<sup>®</sup> 4.0 (or newer) devices results in a max payload of 19 bytes. Android usually allows up to 243 bytes, iOS up to 181 bytes.

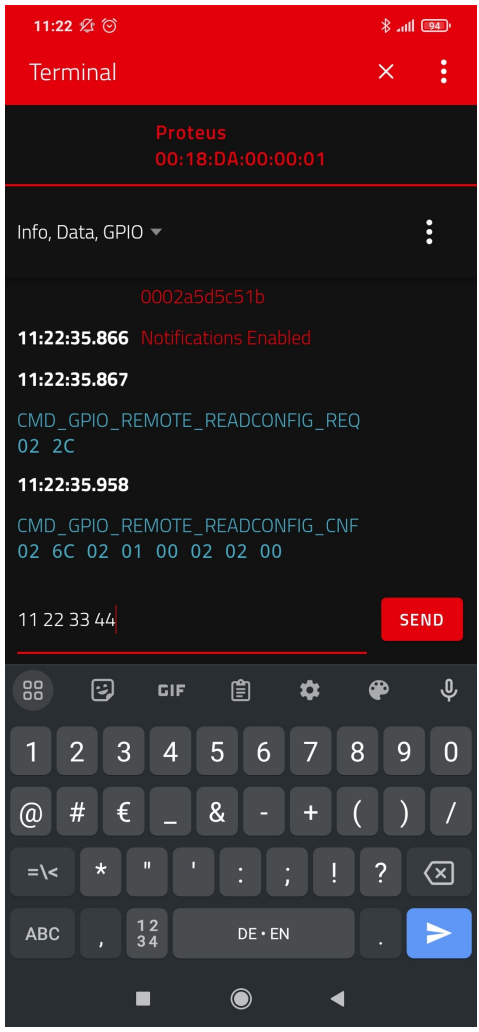

13. The payload that has been sent is output by the Proteus module via UART. In the terminal program a CMD\_DATA\_IND message has been received that contains the BTMAC of the sending device and the transmitted payload 0x11 0x22 0x33 0x44. The format of the CMD\_DATA\_IND message is as follows:

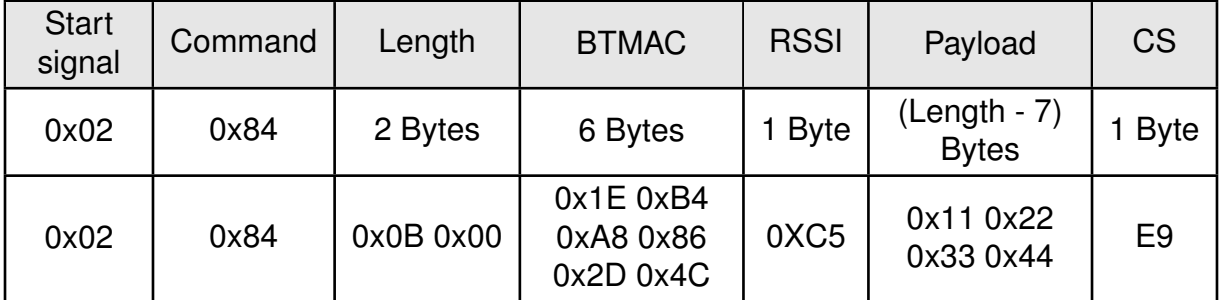

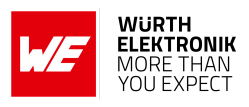

 $[10:22:08.296]$ CMD GETSTATE CNF: 02 41 0200 0101 41  $[10:23:05.019]$ CMD CONNECT IND: 02 86 0700 001EB4A8862D4C 66  $[10:23:05.658]$ CMD CHANNELOPEN RSP: 02 C6 0800 001EB4A8862D4CF3 DA  $[10:23:20.067]$ CMD\_DATA\_IND: 02 84 0B00 1EB4A8862D4CC511223344 E9

14. To send back data (here we choose 0xDE 0xAD 0xBE 0xEF) to the smart phone a CMD\_DATA\_REQ message must be sent to the module from the host. The format of the CMD\_DATA\_REQ message is as follows, where the check sum (CS) is calculated as XOR of the preceding bytes:

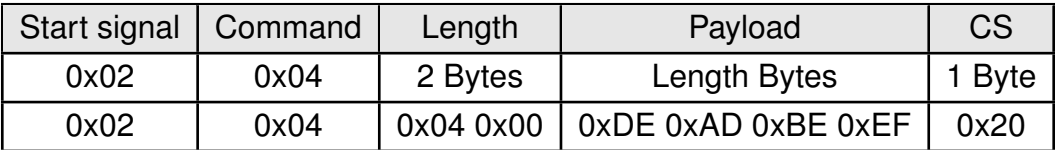

To do that in smart commander, please enter only the payload in the following text field and press the CMD\_DATA\_REQ button. On button press, the remaining command parts are added by the smart commander.

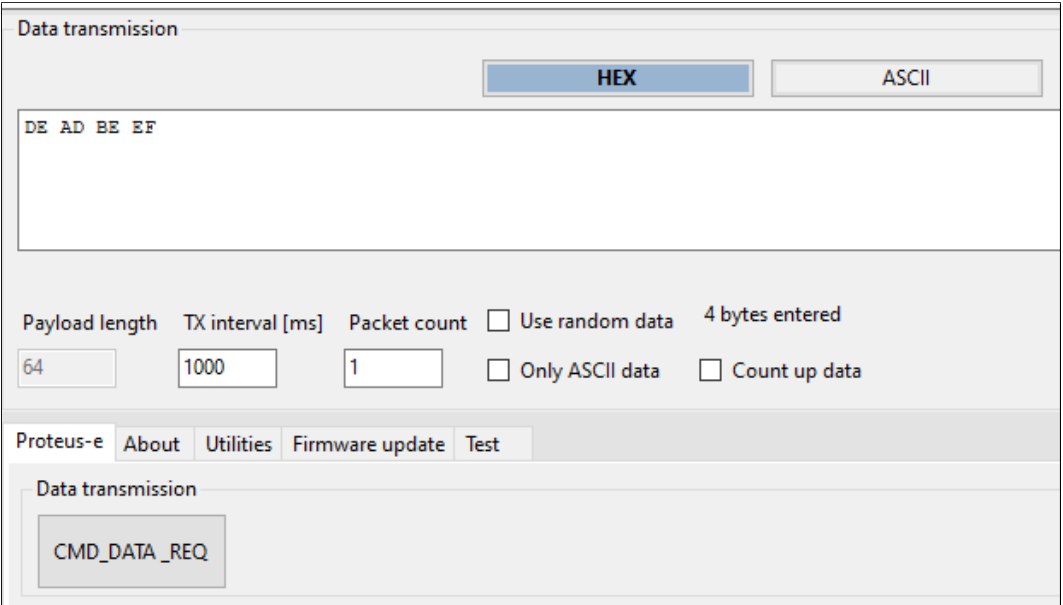

15. The received data is shown in the status window of the app.

## **ANR014 - Connect a smart phone to a Proteus Bluetooth LE module**

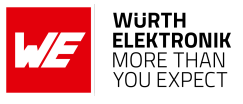

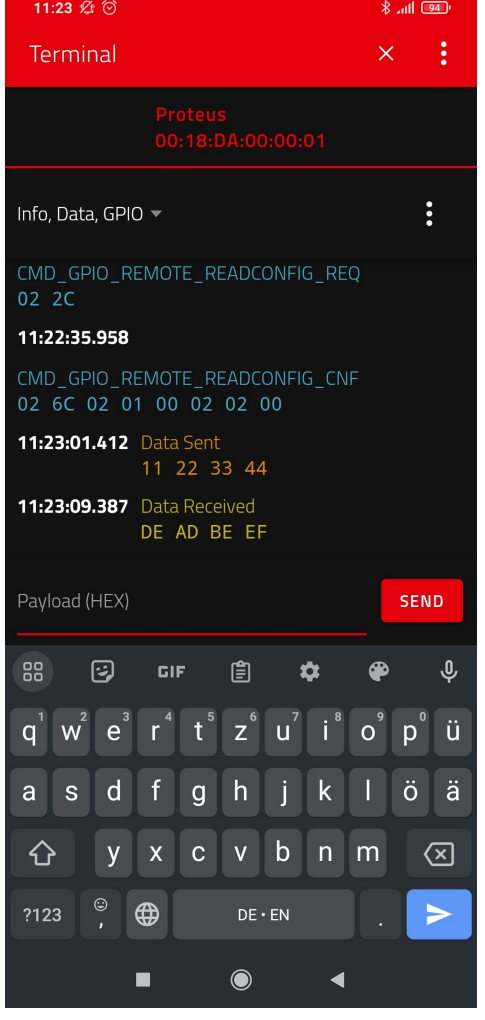

16. When sending the CMD\_DATA\_REQ to the Proteus module, it responds with two different messages. First a CMD\_DATA\_CNF message is returned, as soon as the request was interpreted. Then a CMD\_TXCOMPLETE\_RSP message is returned as soon as the data has been transmitted.

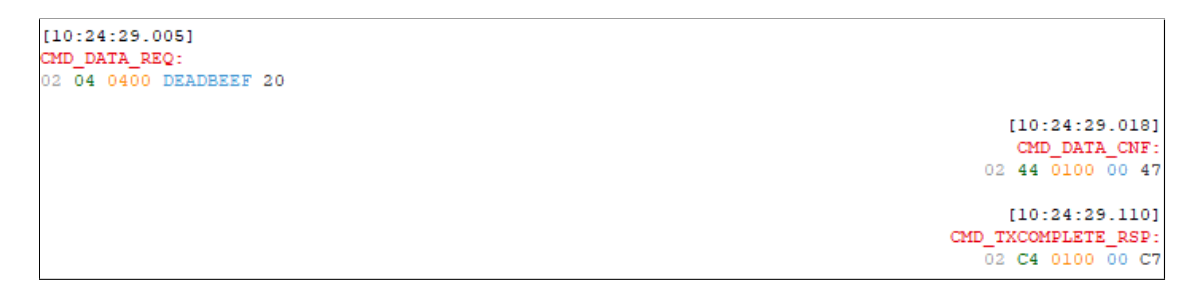

17. To disconnect the smart phone from the Proteus module, press the "X" button in the **Proteus Connect** App. The Proteus module will output a CMD\_DISCONNECT\_IND message to indicate that the connection has been closed. After disconnecting the Proteus module starts advertising again, such that a new connection can be setup.

```
[10:24:35.267]CMD DISCONNECT IND:
  02 87 0100 13 97
```
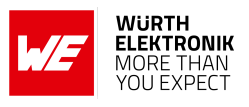

## <span id="page-17-0"></span>**4.2 nRF Connect App**

This chapter describes how to setup a connection to the Proteus module in command mode, when a smart phone and the **nRF Connect** App [\[1,](#page-29-2) [2\]](#page-29-3) are used. Please perform the following steps:

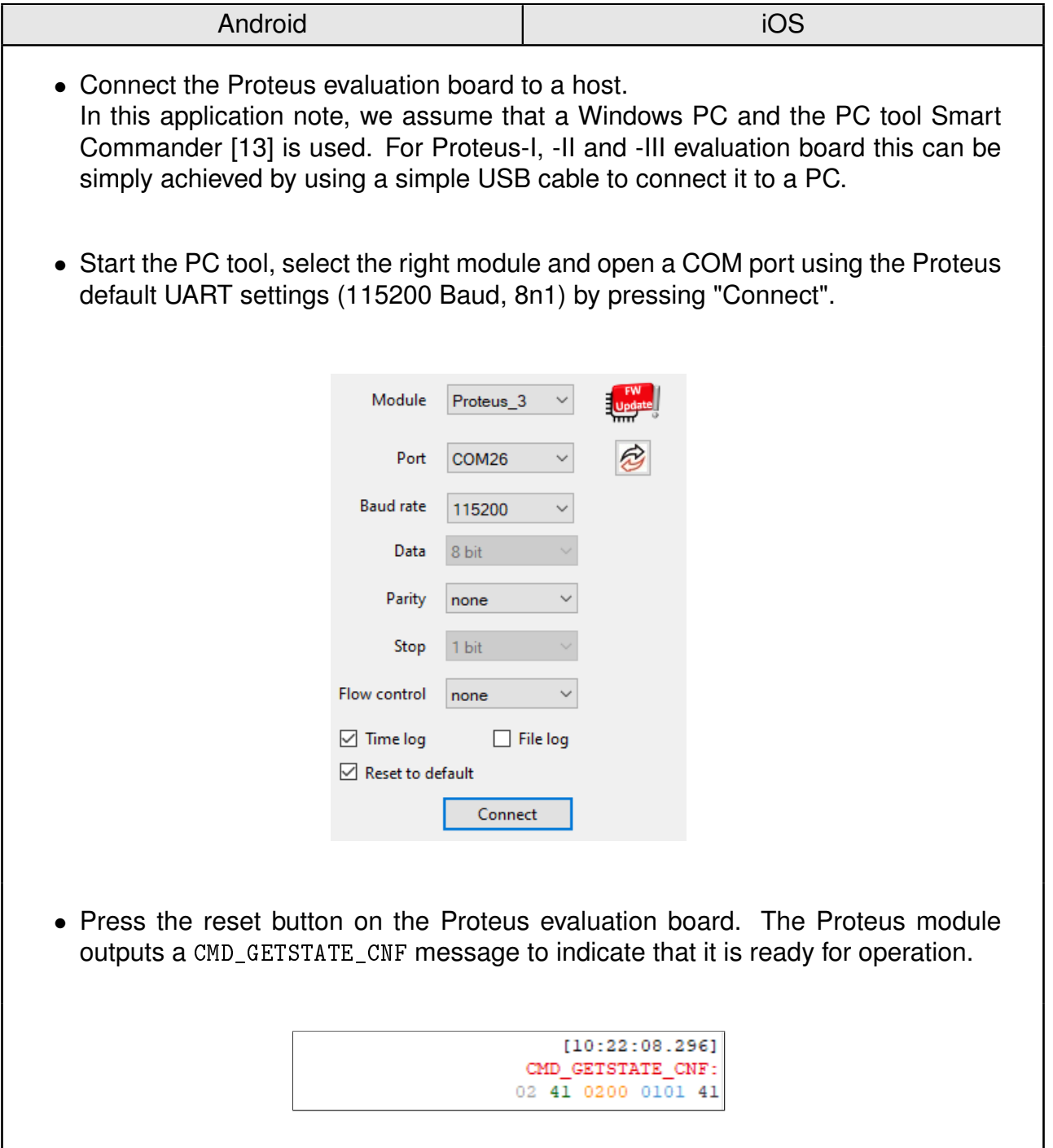

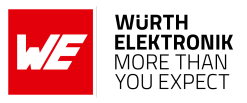

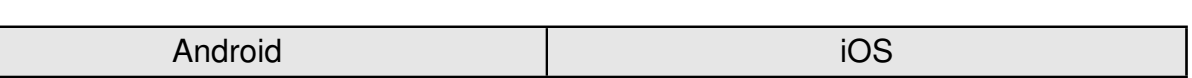

- Initially, the module is advertising. Thus, one LED of the Proteus evaluation board is blinking.
- Start your smart phone, enable the Bluetooth® LE feature and start the **nRF Connect** App.
- Press "SCAN" to find the module on the radio. In case several Proteus modules are found, the Bluetooth® MAC 0x0018DAxxxxxx can be used to detect the right one. The Bluetooth® MAC consists of the module's serial number, that can be also found on the module label.

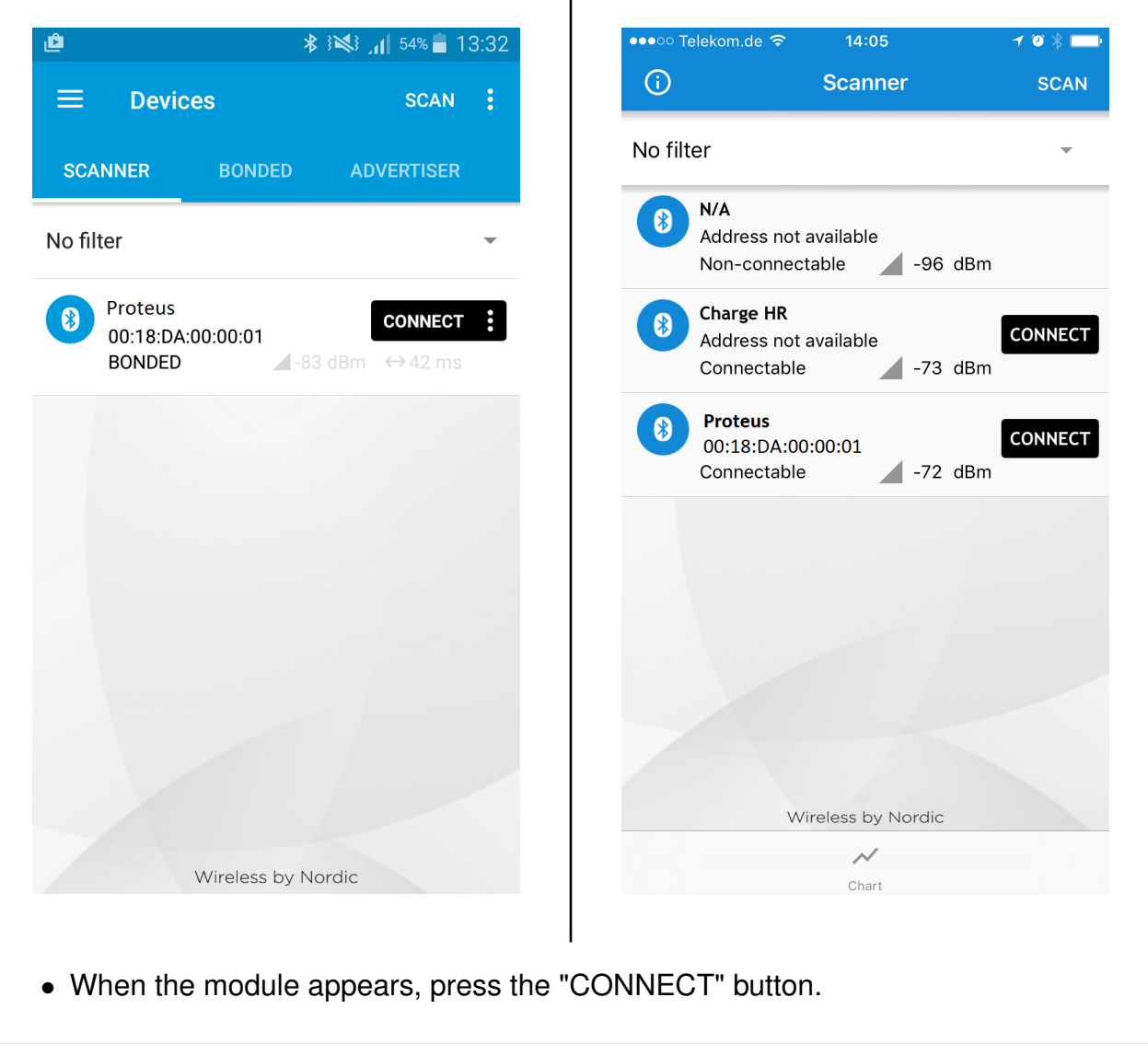

## **ANR014 - Connect a smart phone to a Proteus Bluetooth LE module**

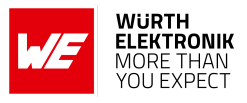

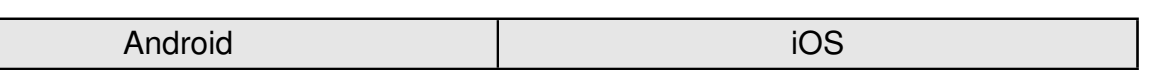

- As soon as the module has received the connection request from the smart phone the blinking LED will switch to constant on.
- Optional pairing: In case a security mode has been configured before, the smart phone requests the user for pairing actions. In case of the static passkey authentication, the Proteus requests to enter the static passkey. The default passkey is "123123". The Bluetooth<sup>®</sup> coupling requirement pop-up is shown on your smart phone.

If the bonding feature is enabled in the authentication settings and the bonding information already exists, a re-entering of the passkey is not required when reconnecting.

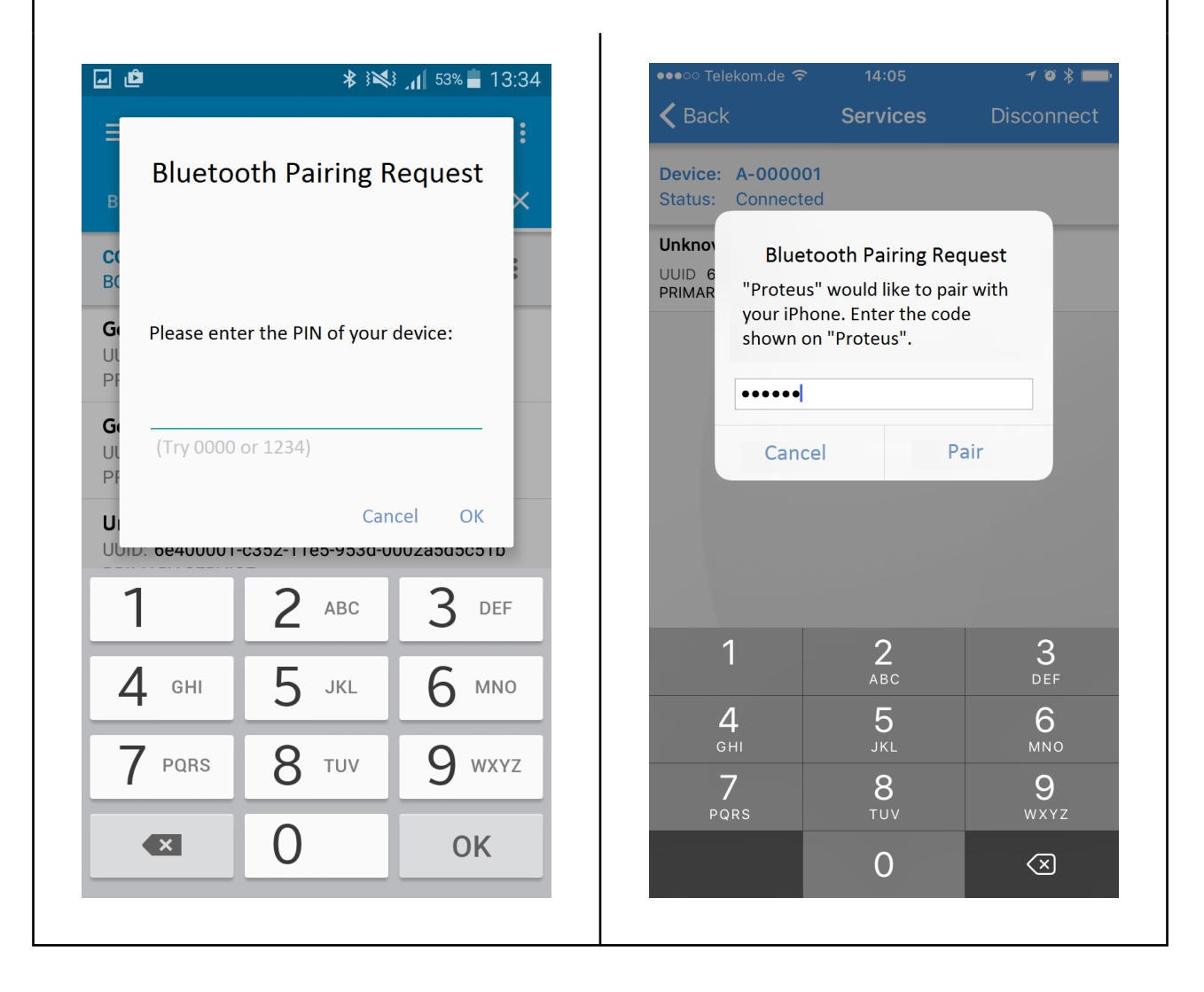

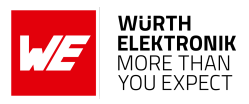

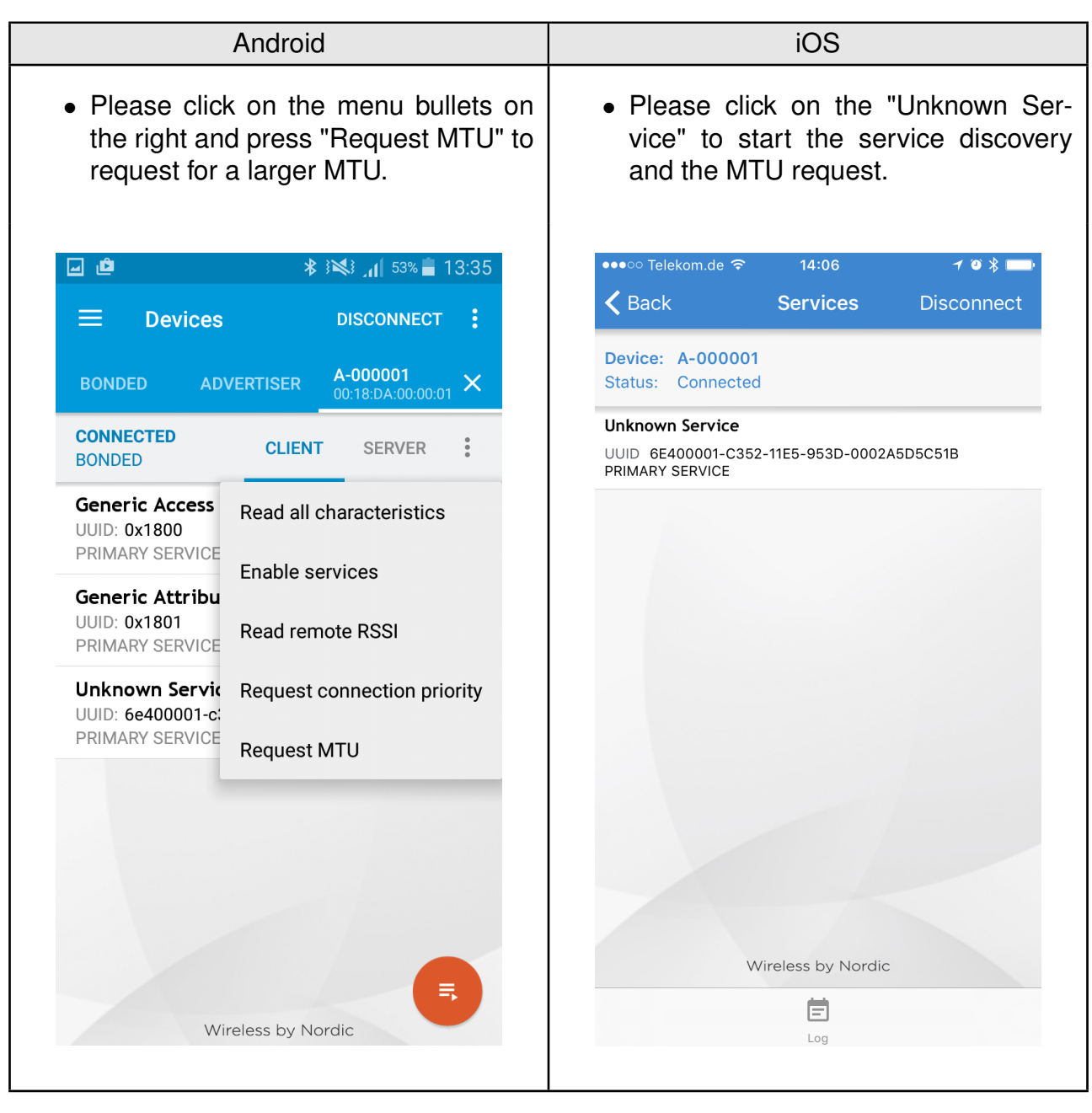

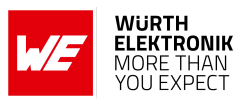

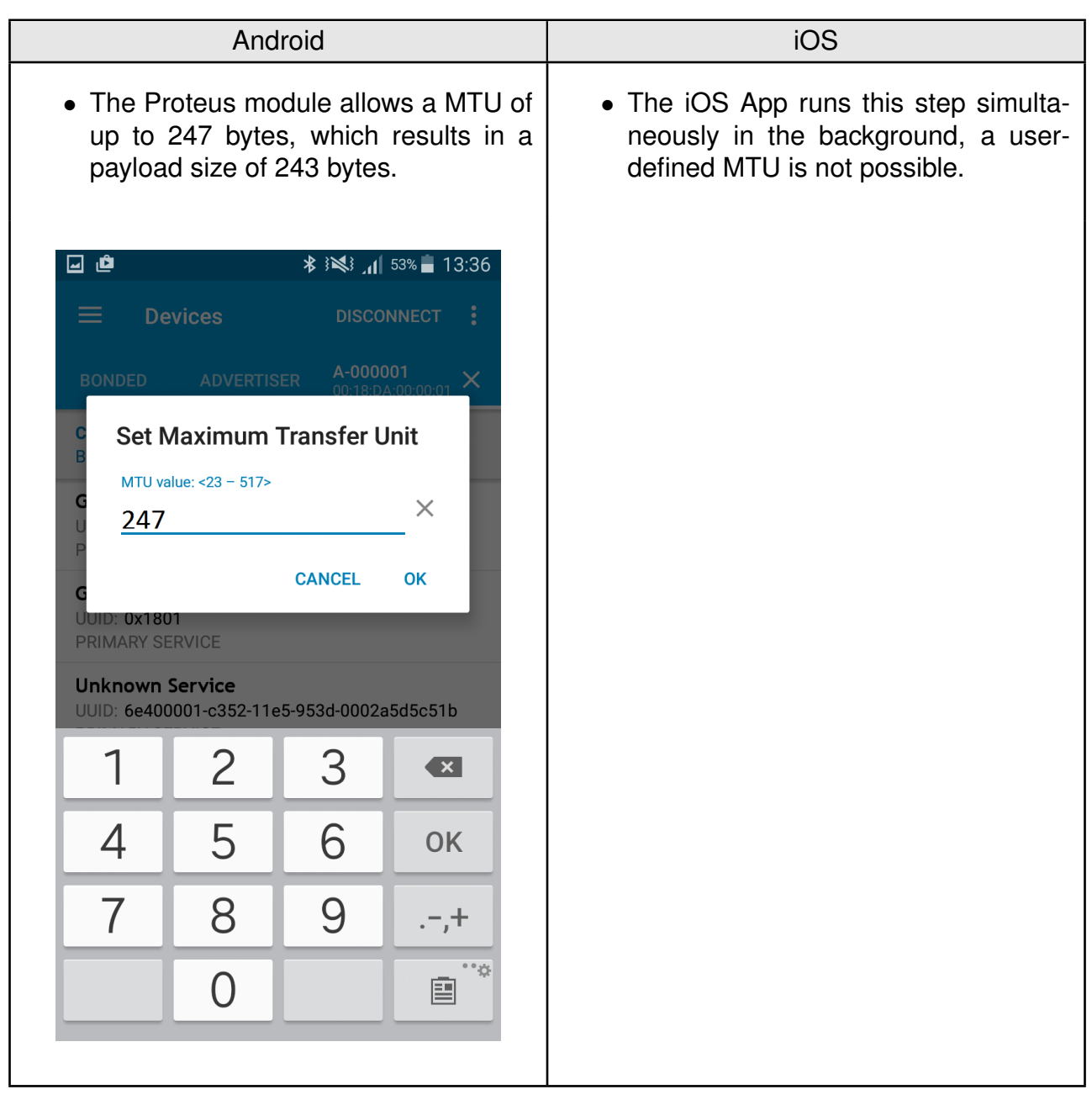

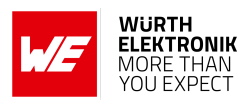

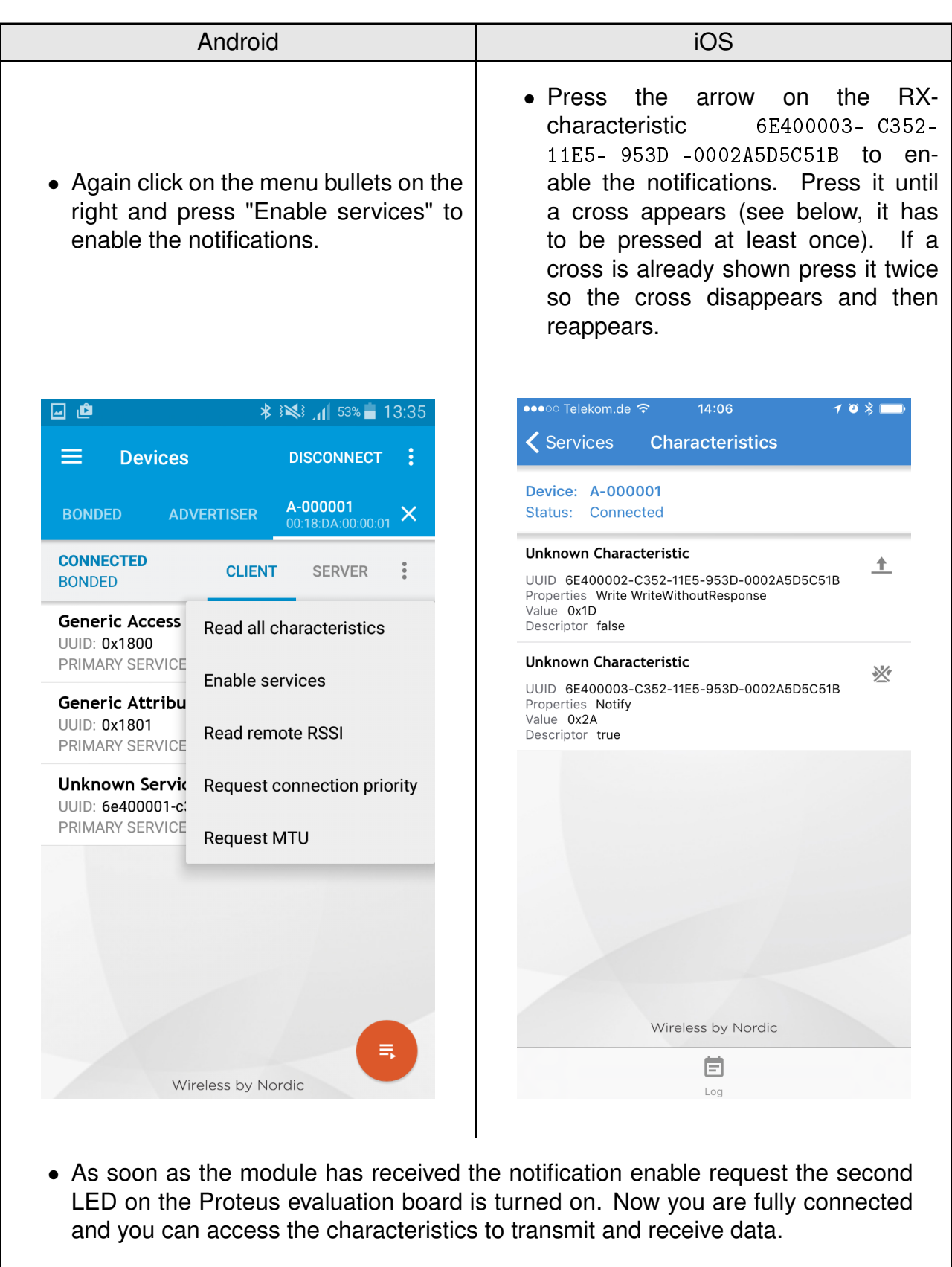

## **ANR014 - Connect a smart phone to a Proteus Bluetooth LE module**

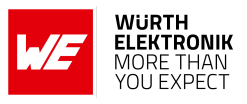

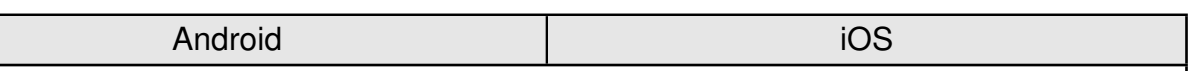

• On the Proteus side, the radio module sent the corresponding CMD\_CONNECT\_IND and CMD\_CHANNELOPEN\_RSP in between. These messages indicate that a connection has been setup and a link has been opened. The CMD\_CHANNELOPEN\_RSP message contains the MTU (maximum transmission unit) of the current link, which defines the maximum supported packet payload length. In this example it's 0xF3  $(243<sub>dec</sub>)$  bytes payload per packet.

```
[10:22:08.296]CMD GETSTATE CNF:
         02 41 0200 0101 41
             [10:23:05.019]CMD_CONNECT_IND:
02 86 0700 001EB4A8862D4C 66
              [10:23:05.658]CMD CHANNELOPEN RSP:
```
02 C6 0800 001EB4A8862D4CF3 DA

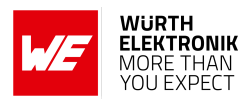

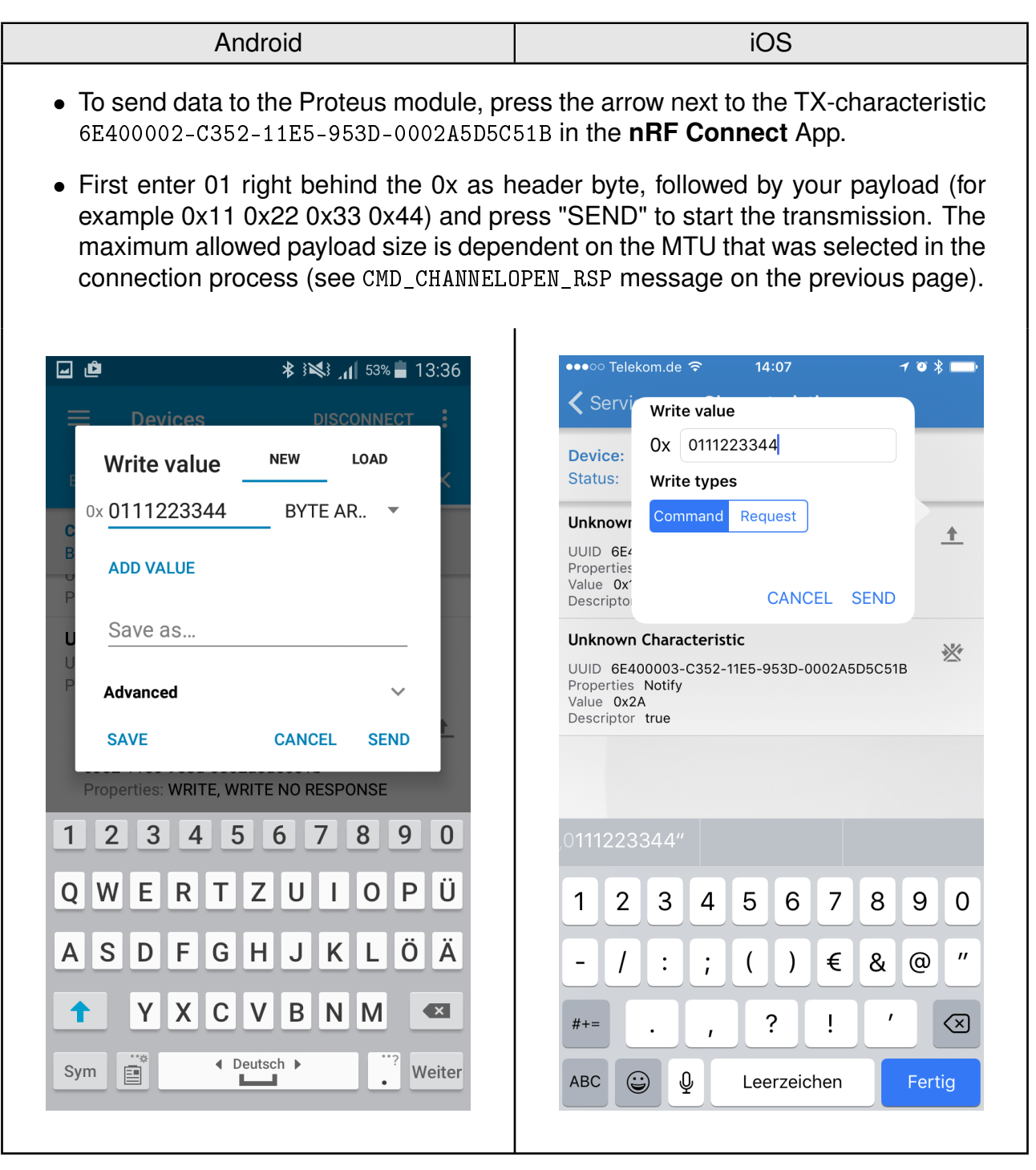

## **ANR014 - Connect a smart phone to a Proteus Bluetooth LE module**

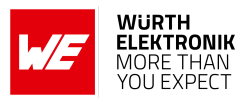

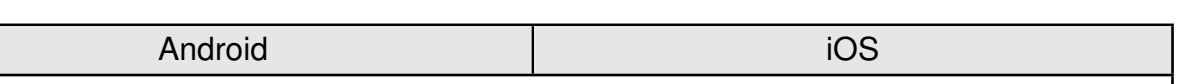

• The payload that has been sent is output by the Proteus module via UART. In the terminal program a CMD\_DATA\_IND message has been received that contains the BTMAC of the sending device and the transmitted payload 0x11 0x22 0x33 0x44. The format of the CMD\_DATA\_IND message is as follows:

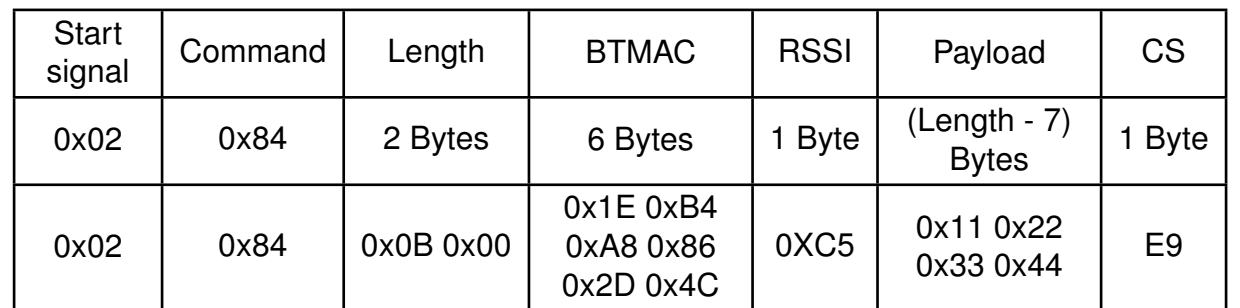

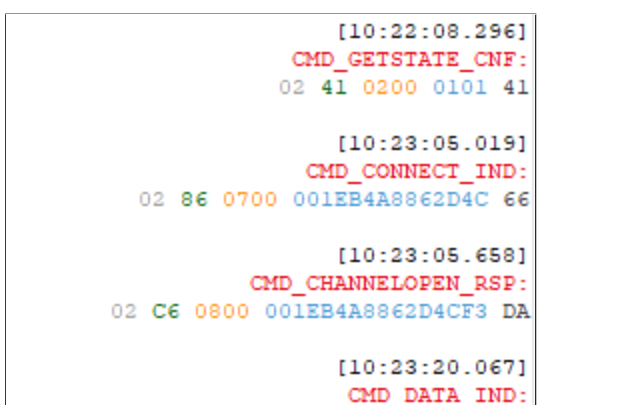

02 84 0B00 1EB4A8862D4CC511223344 E9

## **ANR014 - Connect a smart phone to a Proteus Bluetooth LE module**

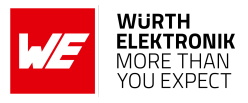

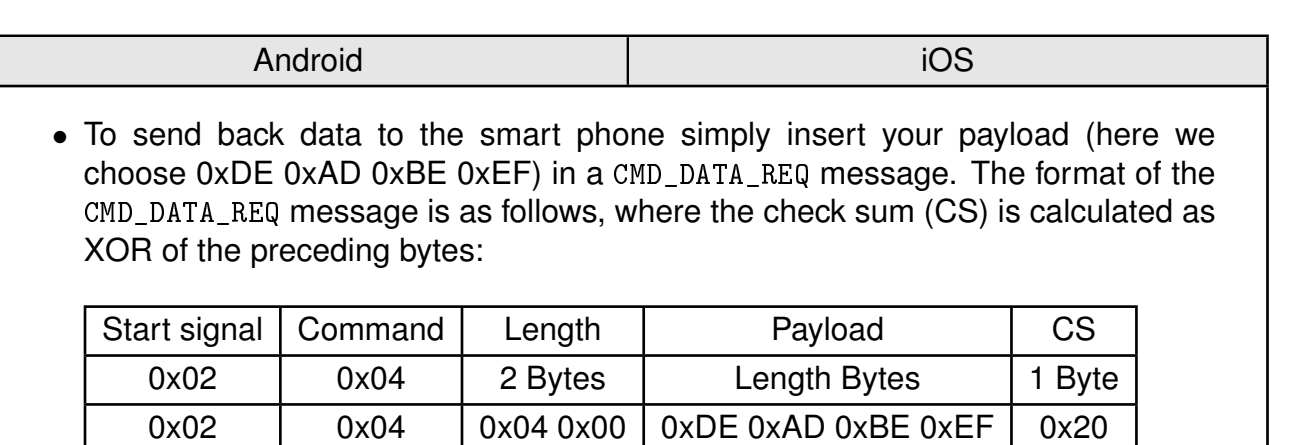

• The header 0x01 of the radio frame header will be automatically applied by the module and is not part of the payload of the CMD\_DATA\_REQ message. To do that in smart commander, please enter only the payload in the following text field and press the CMD\_DATA\_REQ button. On button press, the remaining command parts are added by the smart commander.

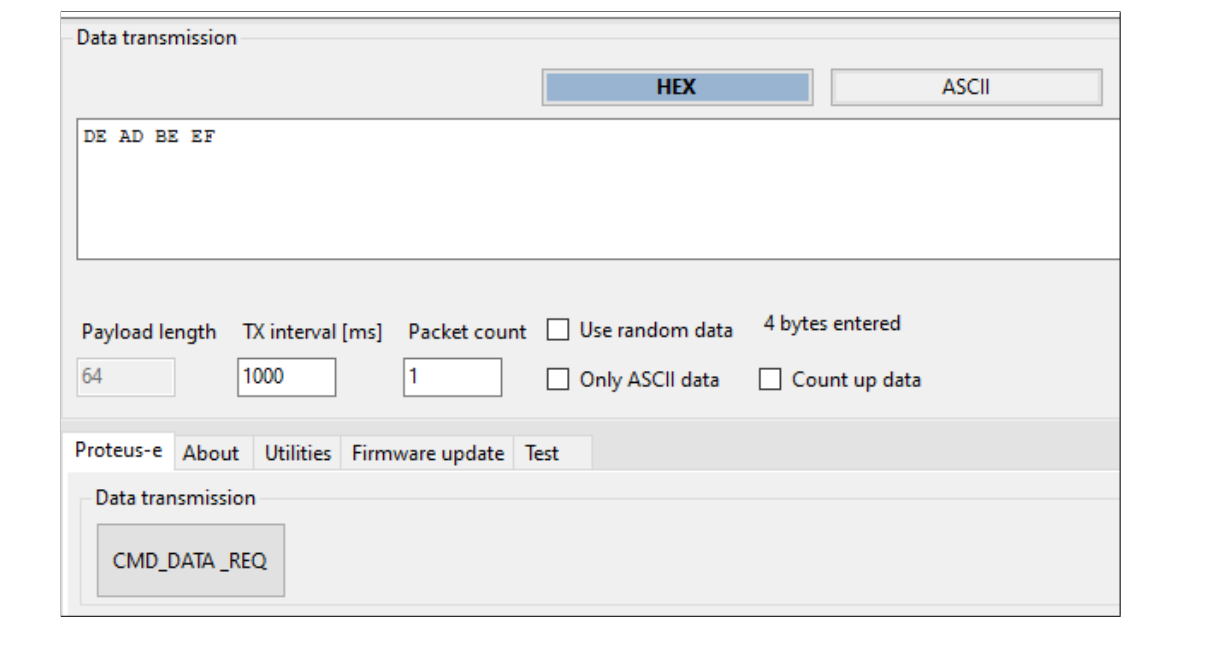

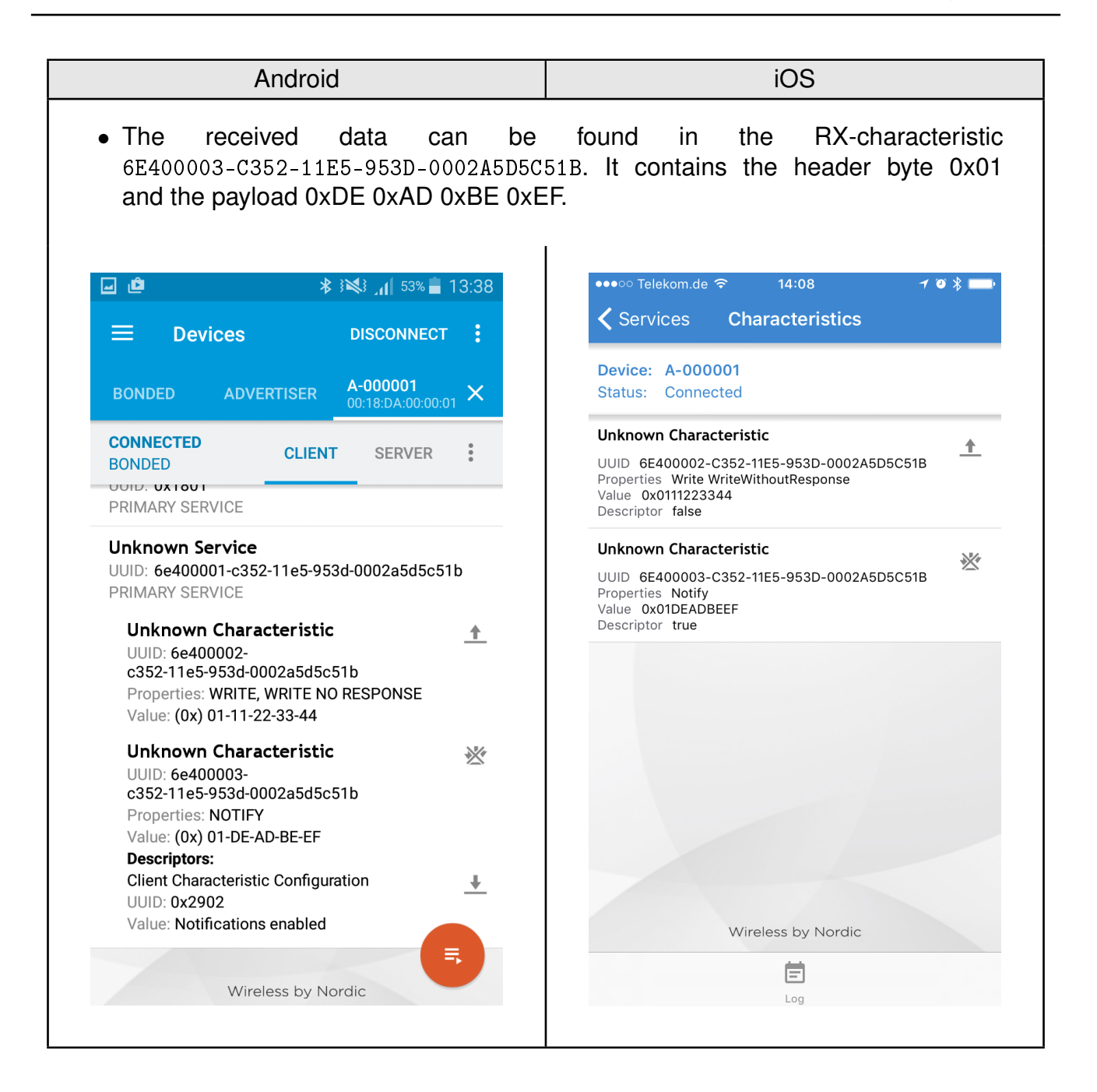

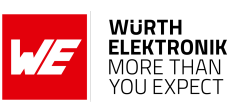

## **ANR014 - Connect a smart phone to a Proteus Bluetooth LE module**

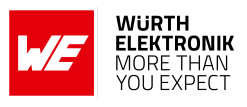

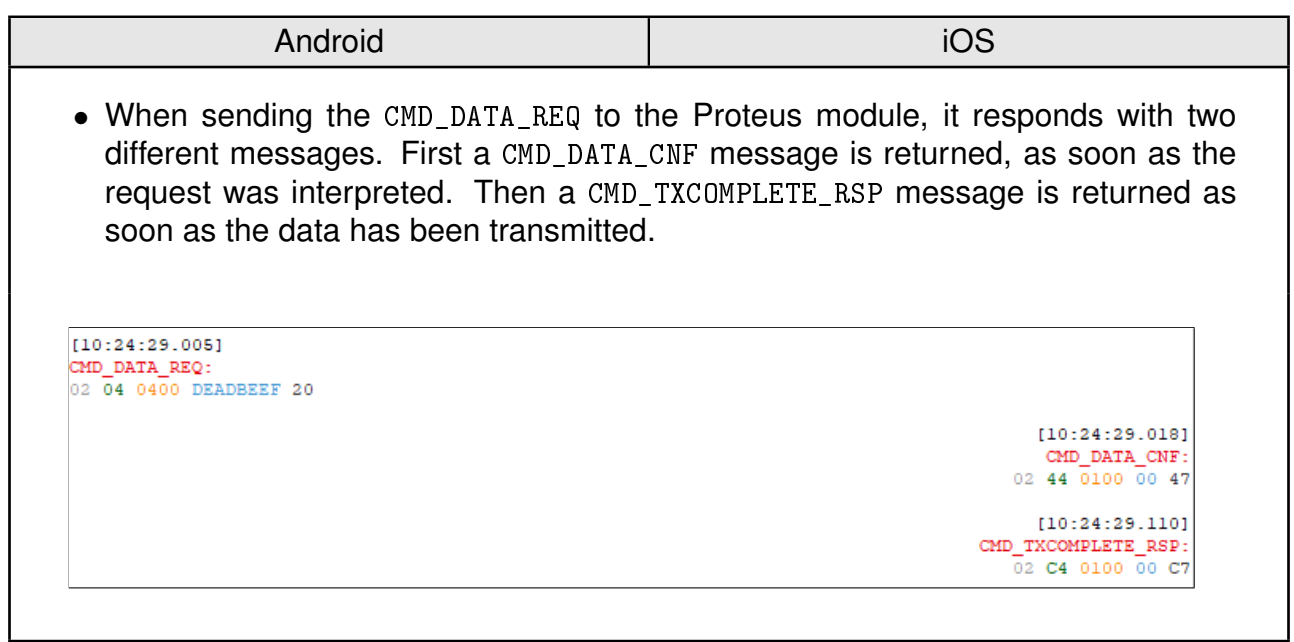

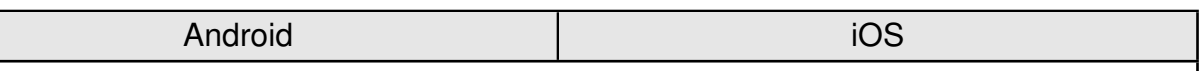

• To disconnect the smart phone from the Proteus module, press the "DISCON-NECT" button in the **nRF Connect** App. The Proteus module will output a CMD\_DISCONNECT\_IND message to indicate that the connection has been closed.

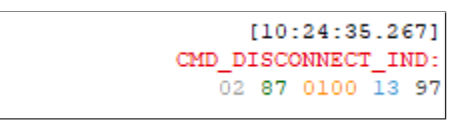

• After disconnecting the Proteus module starts advertising again, such that a new connection can be setup.

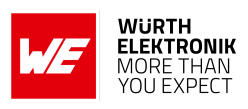

## <span id="page-29-1"></span>**5 References**

- <span id="page-29-2"></span>[1] Nordic Semiconductor. nRF Connect app for Android. [https://play.google.com/store/](https://play.google.com/store/apps/details?id=no.nordicsemi.android.mcp) [apps/details?id=no.nordicsemi.android.mcp](https://play.google.com/store/apps/details?id=no.nordicsemi.android.mcp).
- <span id="page-29-3"></span>[2] Nordic Semiconductor. nRF Connect app for iOS. [https://apps.apple.com/us/app/](https://apps.apple.com/us/app/nrf-connect-for-mobile/id1054362403) [nrf-connect-for-mobile/id1054362403](https://apps.apple.com/us/app/nrf-connect-for-mobile/id1054362403).
- <span id="page-29-9"></span>[3] Würth Elektronik. Application note 2 - Proteus-I advanced developer guide. [http://www.](http://www.we-online.com/ANR002) [we-online.com/ANR002](http://www.we-online.com/ANR002).
- <span id="page-29-6"></span>[4] Würth Elektronik. Application note 4 - Proteus peripheral only mode. [http://www.](http://www.we-online.com/ANR004) [we-online.com/ANR004](http://www.we-online.com/ANR004).
- <span id="page-29-11"></span>[5] Würth Elektronik. Application note 5 - Proteus-II advanced developer guide. [http://www.](http://www.we-online.com/ANR005) [we-online.com/ANR005](http://www.we-online.com/ANR005).
- <span id="page-29-13"></span>[6] Würth Elektronik. Application note 9 - Proteus-III(-SPI) advanced developer guide. [http:](http://www.we-online.com/ANR009) [//www.we-online.com/ANR009](http://www.we-online.com/ANR009).
- <span id="page-29-4"></span>[7] Würth Elektronik. Proteus Connect app for Android. [https://play.google.com/store/](https://play.google.com/store/apps/details?id=com.eisos.android.terminal) [apps/details?id=com.eisos.android.terminal](https://play.google.com/store/apps/details?id=com.eisos.android.terminal).
- <span id="page-29-5"></span>[8] Würth Elektronik. Proteus Connect app for iOS. [https://apps.apple.com/de/app/](https://apps.apple.com/de/app/proteus-connect/id1533941485) [proteus-connect/id1533941485](https://apps.apple.com/de/app/proteus-connect/id1533941485).
- <span id="page-29-8"></span>[9] Würth Elektronik. Proteus-I user manual. [https://www.we-online.de/katalog/de/](https://www.we-online.de/katalog/de/manual/2608011024000) [manual/2608011024000](https://www.we-online.de/katalog/de/manual/2608011024000).
- <span id="page-29-10"></span>[10] Würth Elektronik. Proteus-II user manual. [https://www.we-online.de/katalog/de/](https://www.we-online.de/katalog/de/manual/2608011024010) [manual/2608011024010](https://www.we-online.de/katalog/de/manual/2608011024010).
- <span id="page-29-14"></span>[11] Würth Elektronik. Proteus-III-SPI user manual. [https://www.we-online.de/katalog/de/](https://www.we-online.de/katalog/de/manual/2611011024010) [manual/2611011024010](https://www.we-online.de/katalog/de/manual/2611011024010).
- <span id="page-29-12"></span>[12] Würth Elektronik. Proteus-III user manual. [https://www.we-online.de/katalog/de/](https://www.we-online.de/katalog/de/manual/2611011024000) [manual/2611011024000](https://www.we-online.de/katalog/de/manual/2611011024000).
- <span id="page-29-0"></span>[13] Würth Elektronik. Smart Commander PC tool. [https://www.we-online.com/](https://www.we-online.com/SmartCommander) [SmartCommander](https://www.we-online.com/SmartCommander).
- <span id="page-29-7"></span>[14] Würth Elektronik. Source code of Proteus Connect app for cross platform. [https://](https://github.com/WurthElektronik/Proteus-Connect) [github.com/WurthElektronik/Proteus-Connect](https://github.com/WurthElektronik/Proteus-Connect).

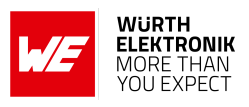

# <span id="page-30-0"></span>**6 Important notes**

The Application Note and its containing information ("Information") is based on Würth Elektronik eiSos GmbH & Co. KG and its subsidiaries and affiliates ("WE eiSos") knowledge and experience of typical requirements concerning these areas. It serves as general guidance and shall not be construed as a commitment for the suitability for customer applications by WE eiSos. While WE eiSos has used reasonable efforts to ensure the accuracy of the Information, WE eiSos does not guarantee that the Information is error-free, nor makes any other representation, warranty or guarantee that the Information is completely accurate or up-to-date. The Information is subject to change without notice. To the extent permitted by law, the Information shall not be reproduced or copied without WE eiSos' prior written permission. In any case, the Information, in full or in parts, may not be altered, falsified or distorted nor be used for any unauthorized purpose.

WE eiSos is not liable for application assistance of any kind. Customer may use WE eiSos' assistance and product recommendations for customer's applications and design. No oral or written Information given by WE eiSos or its distributors, agents or employees will operate to create any warranty or guarantee or vary any official documentation of the product e.g. data sheets and user manuals towards customer and customer shall not rely on any provided Information. THE INFORMATION IS PROVIDED "AS IS". CUSTOMER ACKNOWLEDGES THAT WE EISOS MAKES NO REPRESENTATIONS AND WARRANTIES OF ANY KIND RELATED TO, BUT NOT LIMITED TO THE NON-INFRINGEMENT OF THIRD PARTIES' INTELLEC-TUAL PROPERTY RIGHTS OR THE MERCHANTABILITY OR FITNESS FOR A PURPOSE OR USAGE. WE EISOS DOES NOT WARRANT OR REPRESENT THAT ANY LICENSE, EI-THER EXPRESS OR IMPLIED, IS GRANTED UNDER ANY PATENT RIGHT, COPYRIGHT, MASK WORK RIGHT, OR OTHER INTELLECTUAL PROPERTY RIGHT RELATING TO ANY COMBINATION, MACHINE, OR PROCESS IN WHICH WE EISOS INFORMATION IS USED. INFORMATION PUBLISHED BY WE EISOS REGARDING THIRD-PARTY PRODUCTS OR SERVICES DOES NOT CONSTITUTE A LICENSE FROM WE eiSos TO USE SUCH PROD-UCTS OR SERVICES OR A WARRANTY OR ENDORSEMENT THEREOF.

The responsibility for the applicability and use of WE eiSos' components in a particular customer design is always solely within the authority of the customer. Due to this fact it is up to the customer to evaluate and investigate, where appropriate, and decide whether the device with the specific characteristics described in the specification is valid and suitable for the respective customer application or not. The technical specifications are stated in the current data sheet and user manual of the component. Therefore the customers shall use the data sheets and user manuals and are cautioned to verify that they are current. The data sheets and user manuals can be downloaded at *<www.we-online.com>*. Customers shall strictly observe any product-specific notes, cautions and warnings. WE eiSos reserves the right to make corrections, modifications, enhancements, improvements, and other changes to its products and services at any time without notice.

WE eiSos will in no case be liable for customer's use, or the results of the use, of the components or any accompanying written materials. IT IS CUSTOMER'S RESPONSIBILITY TO VERIFY THE RESULTS OF THE USE OF THIS INFORMATION IN IT'S OWN PARTICULAR ENGINEERING AND PRODUCT ENVIRONMENT AND CUSTOMER ASSUMES THE ENTIRE RISK OF DOING SO OR FAILING TO DO SO. IN NO CASE WILL WE EISOS BE LIABLE FOR

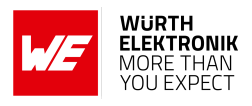

CUSTOMER'S USE, OR THE RESULTS OF IT'S USE OF THE COMPONENTS OR ANY AC-COMPANYING WRITTEN MATERIAL IF CUSTOMER TRANSLATES, ALTERS, ARRANGES, TRANSFORMS, OR OTHERWISE MODIFIES THE INFORMATION IN ANY WAY, SHAPE OR FORM.

If customer determines that the components are valid and suitable for a particular design and wants to order the corresponding components, customer acknowledges to minimize the risk of loss and harm to individuals and bears the risk for failure leading to personal injury or death due to customers usage of the components. The components have been designed and developed for usage in general electronic equipment only. The components are not authorized for use in equipment where a higher safety standard and reliability standard is especially required or where a failure of the components is reasonably expected to cause severe personal injury or death, unless WE eiSos and customer have executed an agreement specifically governing such use. Moreover WE eiSos components are neither designed nor intended for use in areas such as military, aerospace, aviation, nuclear control, submarine, transportation, transportation signal, disaster prevention, medical, public information network etc. WE eiSos must be informed about the intent of such usage before the design-in stage. In addition, sufficient reliability evaluation checks for safety must be performed on every component which is used in electrical circuits that require high safety and reliability functions or performance. COSTUMER SHALL INDEMNIFY WE EISOS AGAINST ANY DAMAGES ARISING OUT OF THE USE OF THE COMPONENTS IN SUCH SAFETY-CRITICAL APPLICATIONS.

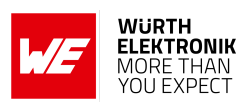

# **List of Figures**

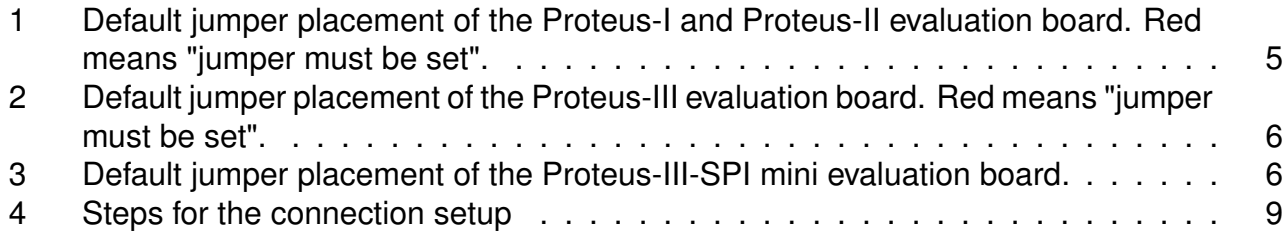

# **List of Tables**

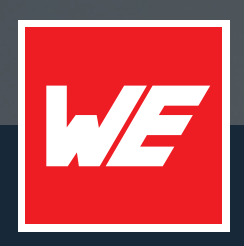

#### **Contact**

Würth Elektronik eiSos GmbH & Co. KG Division Wireless Connectivity & Sensors

Max-Eyth-Straße 1 74638 Waldenburg Germany

Tel.: +49 651 99355-0 Fax.: +49 651 99355-69 www.we-online.com/wireless-connectivity

**WURTH ELEKTRONIK MORE THAN YOU EXPECT**